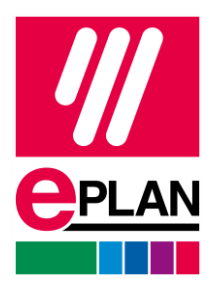

### **Installation Instructions**

EPLAN Education Version 2024 Status: 09/2023

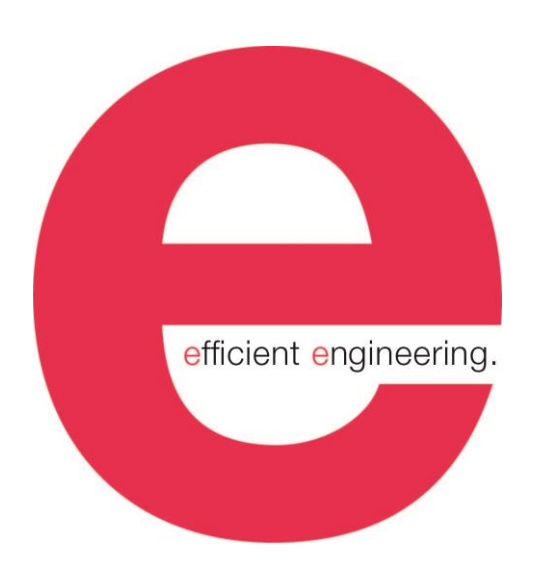

易盼软件(上海)有限公司

≻

⋋

**ENGINEERING SOFTWARE** 

**IMPLEMENTATION** 

⋋

≻

FRIEDHELM LOH GROUP

⋋

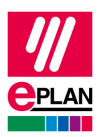

版权所有© 2024 EPLAN GmbH & Co. KG

EPLAN Software & Service GmbH & Co. KG 不对本文档技术信息中的错误或印刷纰漏负责,同时也不 承担有直接或间接提供、施行和使用本资料造成的损失。

本文档包括专利保护信息,且已取得版权。所有版权受法律保护。如果没有得到 EPLAN Software & Service GmbH & Co. KG 公司的事先许可, 不得非法复印此文档的任何部分。

本文档中所涉及软件均具有注册许可合同。使用和复制本软件必须遵循其合同框架。

RITTAL®是 Rittal GmbH & Co. KG 公司的注册商标。

EPLAN®, EPLAN Electric P8®, EPLAN Fluid®, EPLAN Preplanning®, EPLAN Pro Panel®, EPLAN Smart Wiring<sup>®</sup>和 EPLAN Harness proD<sup>®</sup>, EPLAN eVIEW<sup>®</sup>, EPLAN eBUILD<sup>®</sup>和 EPLAN Cogineer<sup>®</sup>是 EPLAN Software & Service GmbH & Co. KG 公司的注册商标。

Windows 7®, Windows 10®, Windows 11®, Windows Server 2016®, Windows Server 2019®, Windows Server 2022®, Microsoft Windows®, , Microsoft Office®, Microsoft® Excel®, Microsoft® Access® 和 Notepad® 是 Microsoft Corporation 公司的注册商标。

PC WORX<sup>®</sup>, CLIP PROJECT<sup>®</sup>, INTERBUS<sup>®</sup> 和 PROFINET<sup>®</sup>是 Phoenix Contact GmbH & Co 公司的注 册商标。

AutoCAD®和 AutoCAD Inventor® 是 Autodesk, Inc 公司的注册商标。

STEP 7 ®, SIMATIC® 和 SIMATIC HW Konfig® 是 Siemens AG 公司的注册商标。

InstallShield®是 InstallShield, Inc 公司的注册商标。

Adobe® Reader® 和 Adobe® Acrobat®是 Adobe Systems Inc 公司的注册商标。

Intel® 是 Intel Corporation 公司的注册商标。

Citrix® 是 is Citrix Systems, Inc 公司的注册商标。

TwinCAT® 是 Beckhoff Automation GmbH 公司的注册商标。

Unity Pro® is 是 Schneider Electric S.E 公司的注册商标

RSLogix 5000® 和 RSLogix Architect® Rockwell Automation Inc 公司的注册商标。

其它所有提及的产品名称和销售商名称都拥有其注册商标。

EPLAN 使用开源软件 7-Zip (7za.dll), 版权所有© by Igor Pavlov。7-Zip 的源代码在 GNU Lesser General Public License (LGPL)下。7-Zip 的源代码和此许可的详情参见下列网址:[http://www.7-zip.org](http://www.7-zip.org/)

EPLAN 使用开源软件 Open CASCADE, 版权所有© by Open CASCADE S.A.S。Open CASCADE 的 源代码在 Open CASCADE Technology Public License 下。Open CASCADE 的源代码和此许可的详情 参见下列网址: [http://www.opencascade.org](http://www.opencascade.org/)

EPLAN 的导入功能可使用 eCl@ss 标准。eCl@ss 标准要求使用授权,需要您在 DownloadPortal 注册 并购买: [http://www.eclassdownload.com](http://www.eclassdownload.com/)

EPLAN 使用 dotNetRDF ©库: http://www.dotnetrdf.org,版权所有(c) 2009-2013 dotNetRDF 项目 (dotnetrdf-develop@lists.sf.net)。的源代码和此许可的详情参见下列网址: <https://opensource.org/licenses/MIT>

EPLAN uses Google Chromium ©. [https://www.chromium.org](https://www.chromium.org/) , Copyright © 2015 The Chromium Authors. The source code is subject to the BSD license.

EPLAN 使用 Google Chromium ©。[https://www.chromium.org](https://www.chromium.org/), 版权所有 © 2015 The Chromium Authors。源代码在 BSD 下。

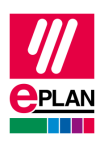

EPLAN 使用 Chromium Embedded Framework ©。<https://bitbucket.org/chromiumembedded/cef>, 版 权所有 © 2008-2020 Marshall A. Greenblatt.。部分版权所有 © 2006-2009 Google Inc。源代码在 BSD 下。

EPLAN 使用 CEFSharp ©。[https://cefsharp.github.io](https://cefsharp.github.io/), 版权归© CefSharp 所有。源代码在 BSD 下。

EPLAN 使用 Microsoft Unity ©。<https://github.com/unitycontainer/unity> , 版权© Microsoft。源代码在 Apache 许可证 2.0 下。

根据与开放设计联盟的许可协议,此应用程序包含开放设计联盟软件。开放设计联盟 版权所有 © 2002 –2020 开放设计联盟。 版权所有。

EPLAN 使用 PDFlib 库, 版本 9.2.0, 版权 © PDFlib GmbH。

EPLAN 使用 PLOP 库, 版本 5.3p1, 版权 © PDFlib GmbH 。

此软件应用程序的许可管理部分基于以下一项或多项版权: Sentinel® RMS, © 2005 SafeNet, Inc., 保 留所有权利, 以及 Sentinel® EMS, © 2009 SafeNet, Inc., 保留所有权利。 Sentinel® 是 SafeNet, Inc. 的注册商标。

EPLAN uses the the Open Source software QR Code generator library. https://www.nayuki.io/page/qrcode-generator-library, Copyright © by Project Nayuki. The source code is subject to the MIT License.

EPLAN 使用开源软件 QR Code 生成器库。 <https://www.nayuki.io/page/qr-code-generator-library>, 版 权归 © Project Nayuki 所有。 源代码在 MIT 许可证下。

上述开源许可证的完整许可证文本可在以下文件中找到(适用于本地程序):

<安装目录>\bin\License.txt

EPLAN Cloud 应用程序和服务的完整许可文本可在以下链接中找到:

<https://goto.eplan.com/EplanCloudLicTxt>

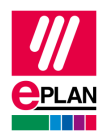

## 目录

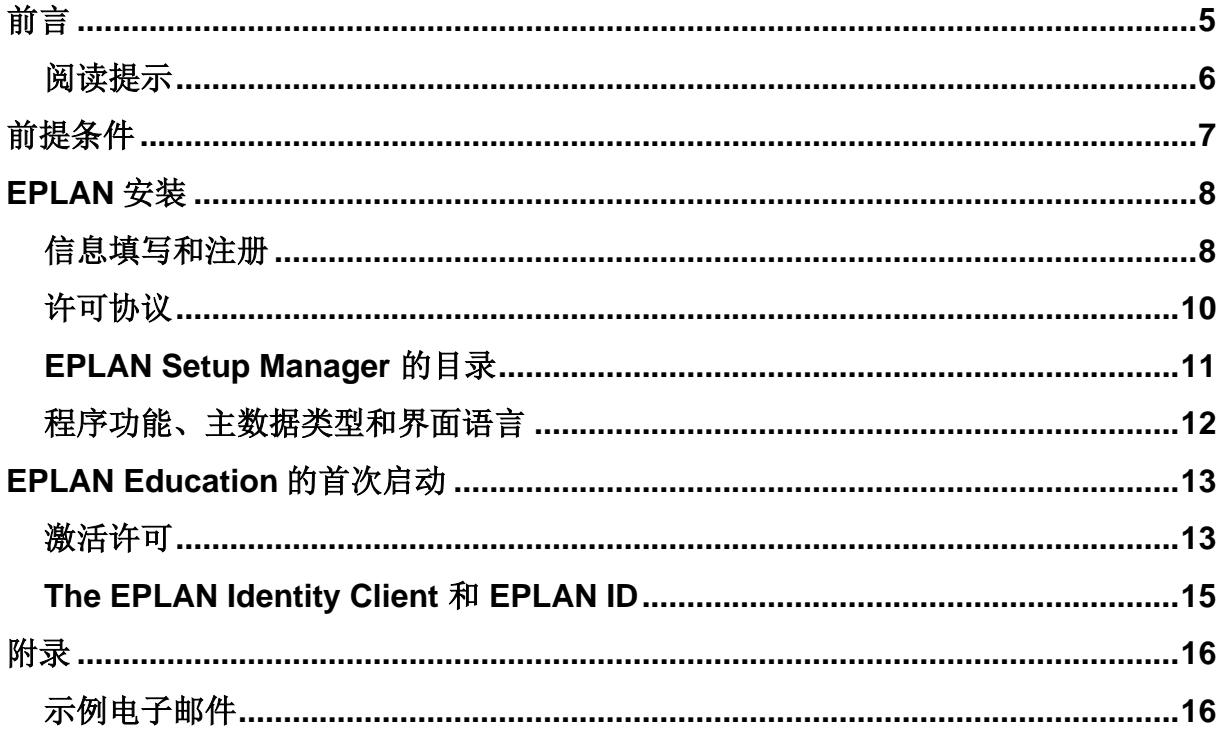

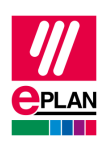

<span id="page-4-0"></span>前言

亲爱的用户,

EPLAN Software & Service GmbH & Co. KG 公司很高兴您成为我们用户中的一员,并 向您致以最诚挚的问候。

本文档旨在帮助您进行软件的安装。

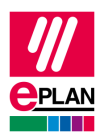

### <span id="page-5-0"></span>阅读提示

阅读前,请注意本手册中使用的以下符号和写法:

#### 警告**:**

以此图后文本是警告,在操作之前一定要阅读此内容!

#### 说明**:**

此图形引导的文本包含附加说明。

#### 提示**:**

此图形后是有用的提示,使您更轻松地熟悉程序。

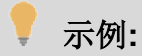

示例通过此图形突出显示。

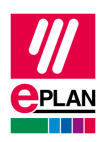

<span id="page-6-0"></span>前提条件

为了安装过程的顺利,操作系统必须符合软件版本对于系统的要求。EPLAN 平台支持 安装 64 位 Microsoft Windows 10 21H1, 64 位 Microsoft Windows 11 或更新的操作系 统。更多信息,请查看软件需求。点击链接访问:

[https://www.eplan.help/en-us/Infoportal/Content/htm/portal\\_software\\_approvals.htm.](https://www.eplan.help/en-us/Infoportal/Content/htm/portal_software_approvals.htm) 软件安装过程中和安装软件后首次启动需要管理员权限。

为了使用 EPLAN Education, 用户必须对软件存储数据的目录具有写入权限。这些通 常是:

#### - 程序目录

- 原始主数据目录
- 系统主数据目录
- 设置数据库目录
	- o 用户
	- o 工作站
	- o 公司
- 日志文件 EplLog.txt 的目录

安装软件和主数据必须足够有足够的存储空间。

#### $\mathbf{R}_{\perp}$ 说明**:**

EPLAN 2022 或更早版本, 项目管理和字典需要 Microsoft Office 64 位或 SQL 数据库。 EPLAN 2023 或以后版本, 对是否安装 Microsoft Office 没有特别要求.

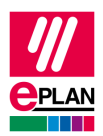

<span id="page-7-0"></span>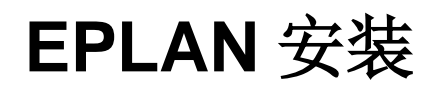

<span id="page-7-1"></span>通过文件夹浏览下载目录并双击软件安装包目录中的 Setup.exe 文件开始安装。

## 信息填写和注册

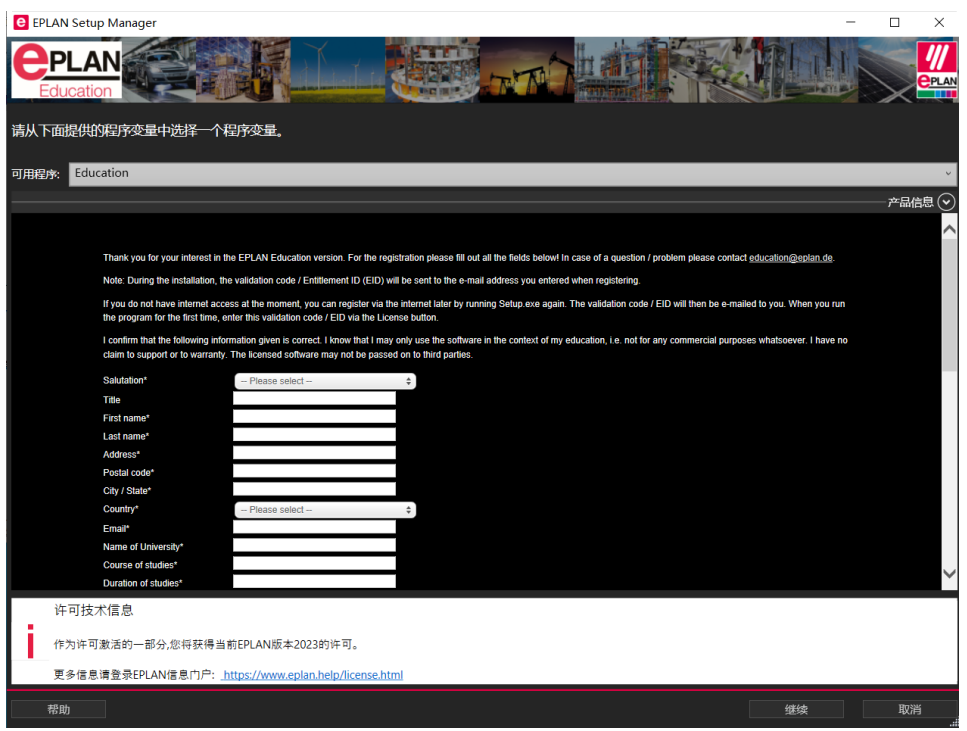

#### 安装向导的第一步**,** 列出了可用的教育版软件组件

在可用程序下方的对话框中可以看到注册表格,所填写信息用于注册并分配激活码(授 权 ID), 激活 EPLAN Education 软件。请如实填写并提交该表格以发送数据。

#### 经确认填写的数据真实性后,系统将自动发送授权 **ID (EID)** 您的电子邮箱。

此电子邮件包含创建易盼云 EPLAN ID 的链接。 通过此链接创建教育版的 EPLAN ID, 点击电子邮件中的链接并按照说明进行操作。可点击链接或复制链接到浏览器中访问注 册,如下图示例:

Create your EPLAN ID (the link has a validity of 14 days):: EPLAN ID <https://identityservice.eplan.com/epulse/customer/join? token=Q0hnJ7W6ylB.vEbP.BWKylWTCHWJWRyCQTNR4END5dSMbLAYYKz

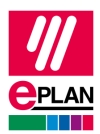

#### 点击链接后**,**创建 **EPLAN ID** 页面示例如下图

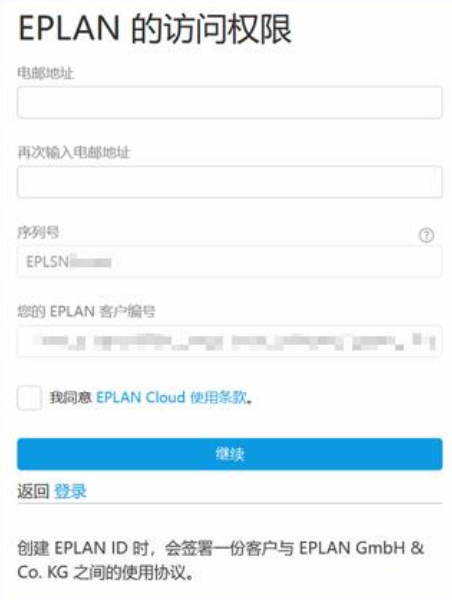

若此时您无法访问互联网或跳过了注册步骤,也可以稍后通过再次运行 Setup.exe 程序, 重新打开并填写注册表格。

### 说明**:**

若在此步骤中无法看到上图中的注册表格,可能是无法访问互联网。可将以下文本中的 链接复制到可访问互联网的浏览器中,如下图,链接为从 https 开始到右侧的全部文本, 示例: hppts://license.eplan.de/edu\_trial/................

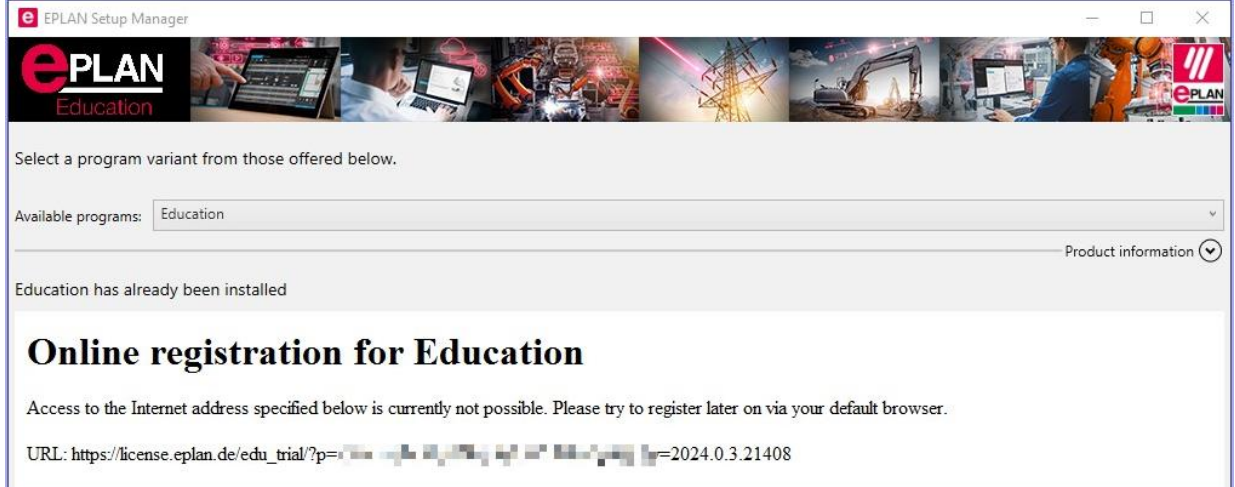

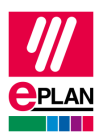

### <span id="page-9-0"></span>许可协议

在第二个安装窗口中,您必须接受许可协议才能继续安装。当您通过"下一步"按钮继 续安装时,默认您接受许可协议。

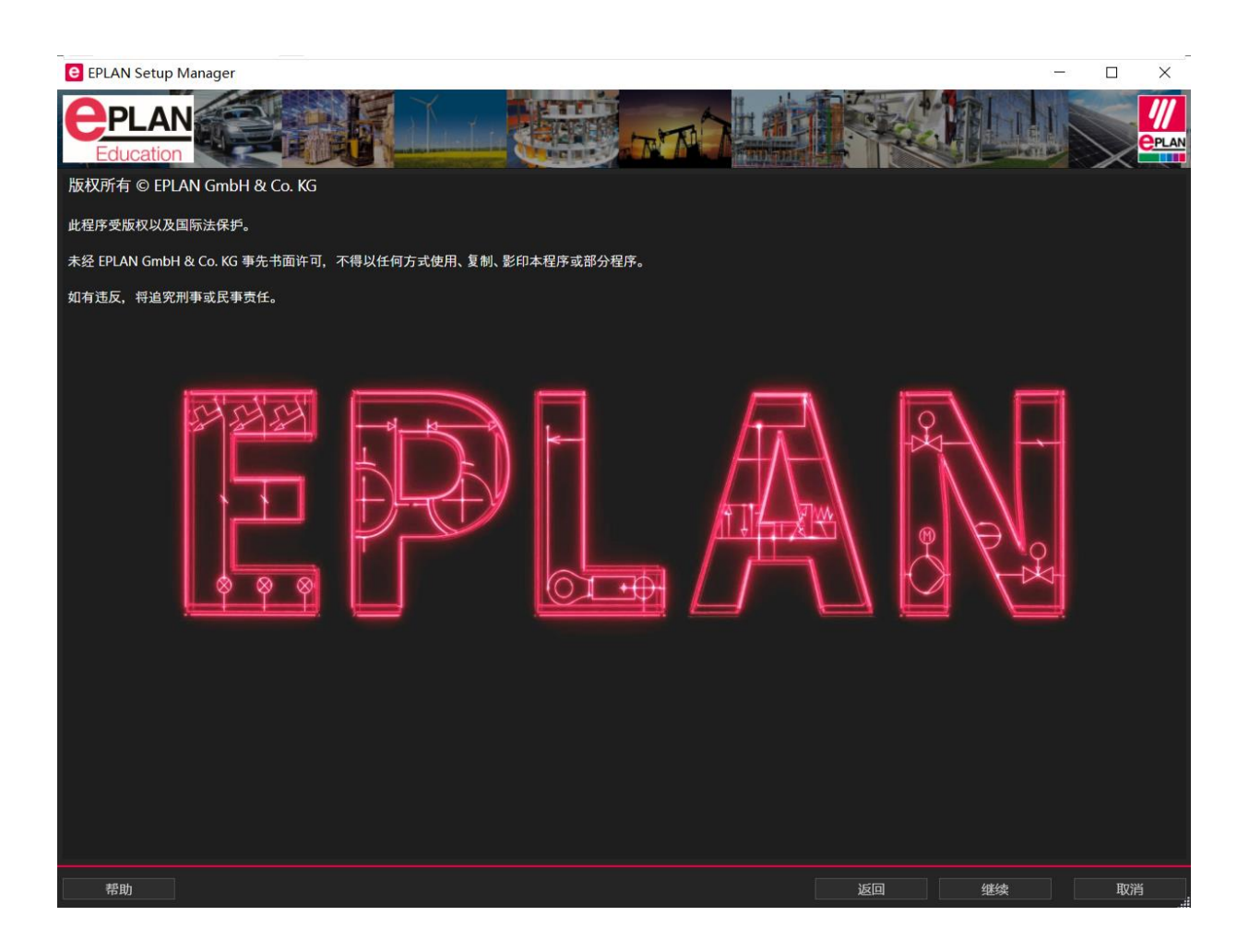

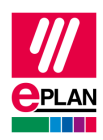

### <span id="page-10-0"></span>**EPLAN Setup Manager** 的目录

第三个窗口用于目录设置和公司标识填写。 请注意:这些设置会影响软件的未来使用。

对话框中的目录设置建议使用 EPLAN Education 的默认路径设置。不过大多数客户的 数据通常存储在数据服务器上,因此有可能需要自定义这些目录。公司标识建议进行调 整,因为它将用于安装时创建的文件夹结构中。

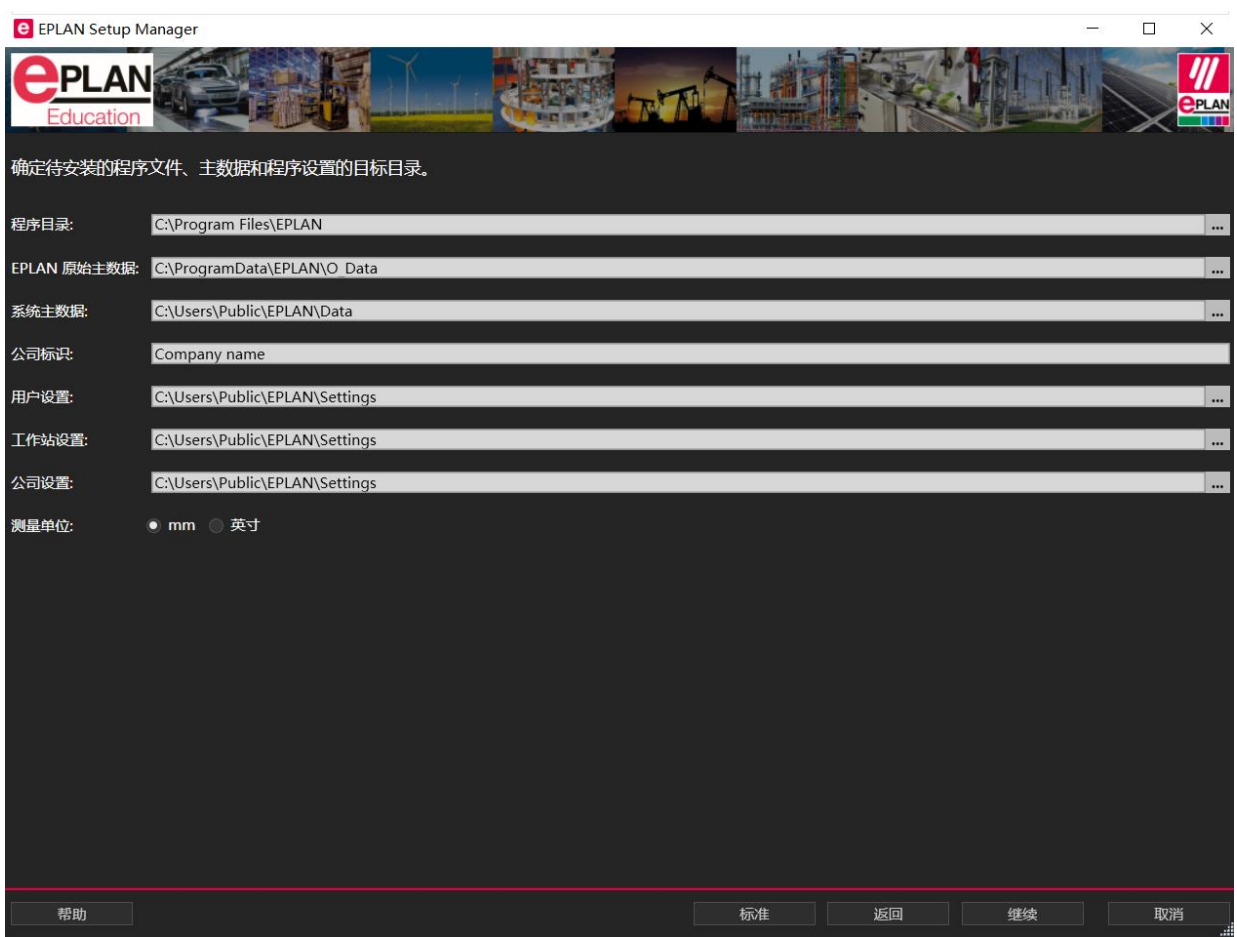

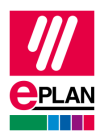

### <span id="page-11-0"></span>程序功能、主数据类型和界面语言

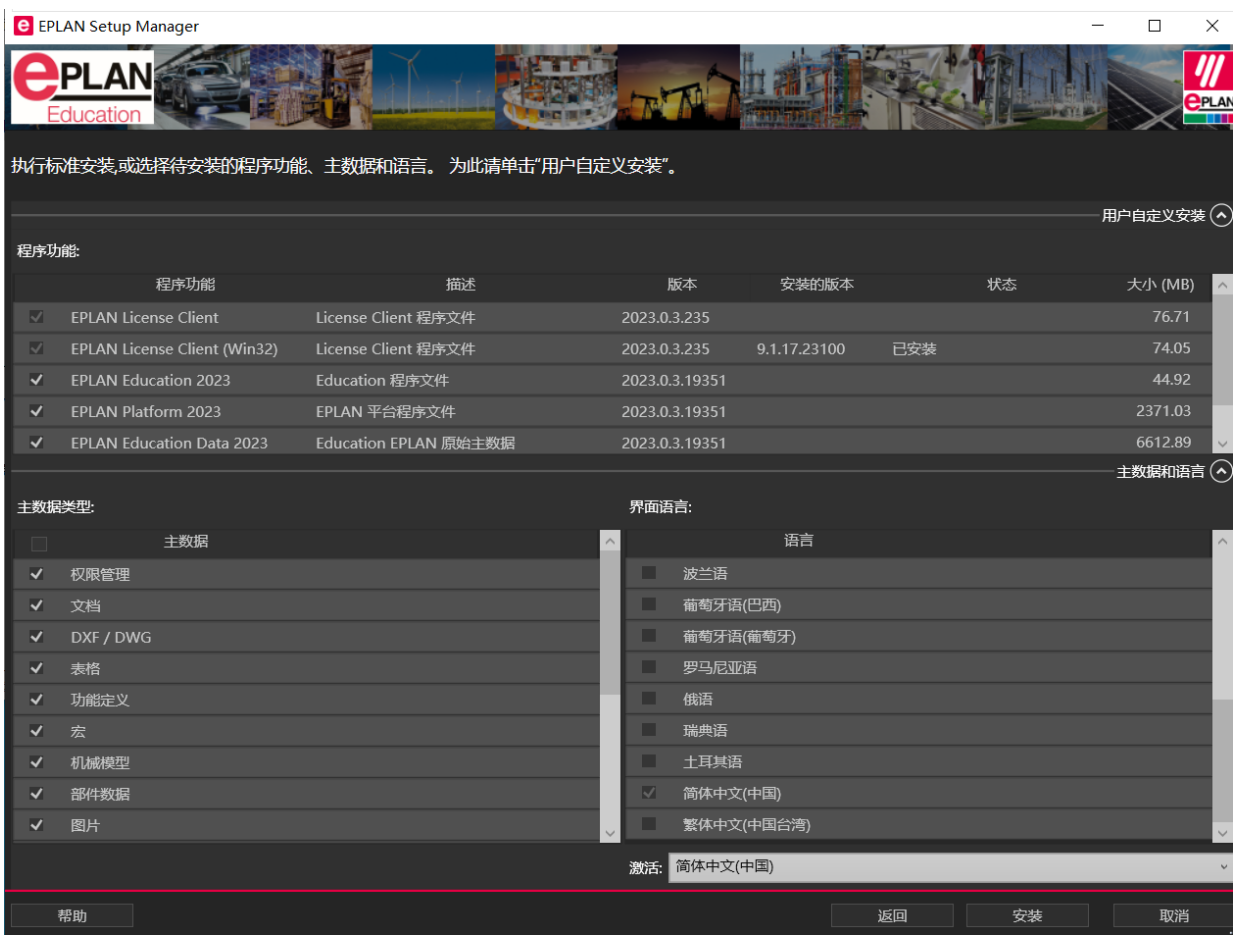

在激活时选择的语言将在软件启动时用于启动用户界面,前提是该语言在许可的范围内。 单击安装按钮后,开始安装 EPLAN Education。

在安装过程中, Setup Manager 的上半部分会提供有关安装状态的信息。

中间部分可能显示一些警告,这对安装本身没有任何影响。 如果您点击确认此消息并允 许执行内容, 那么有关 EPLAN Platform 2023 的更多信息将显示在下部。

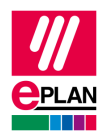

# <span id="page-12-0"></span>**EPLAN Education** 的首次启动

#### 说明**:**

<span id="page-12-1"></span>就像安装软件一样, EPLAN Education 的首次启动必须以管理员权限进行。

### 激活许可

在 EPLAN Education 开始时,需要输入您的个人授权 ID (EID) 进行授权激活。 通过图 标启动软件后,license manager 将直接弹出。 选择菜单栏的单机许可(**S**),在调出 的菜单选项中选择在线激活许可**…**(**A**)。

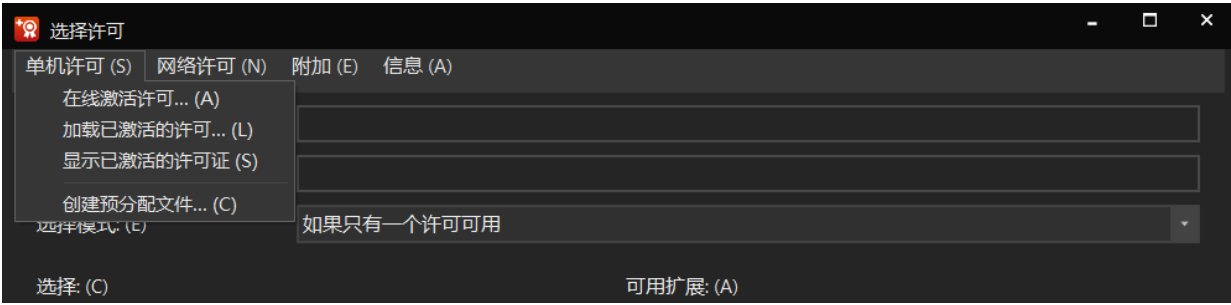

然后将您通过电子邮件收到的授权 ID (EID) 插入到对应的对话框。

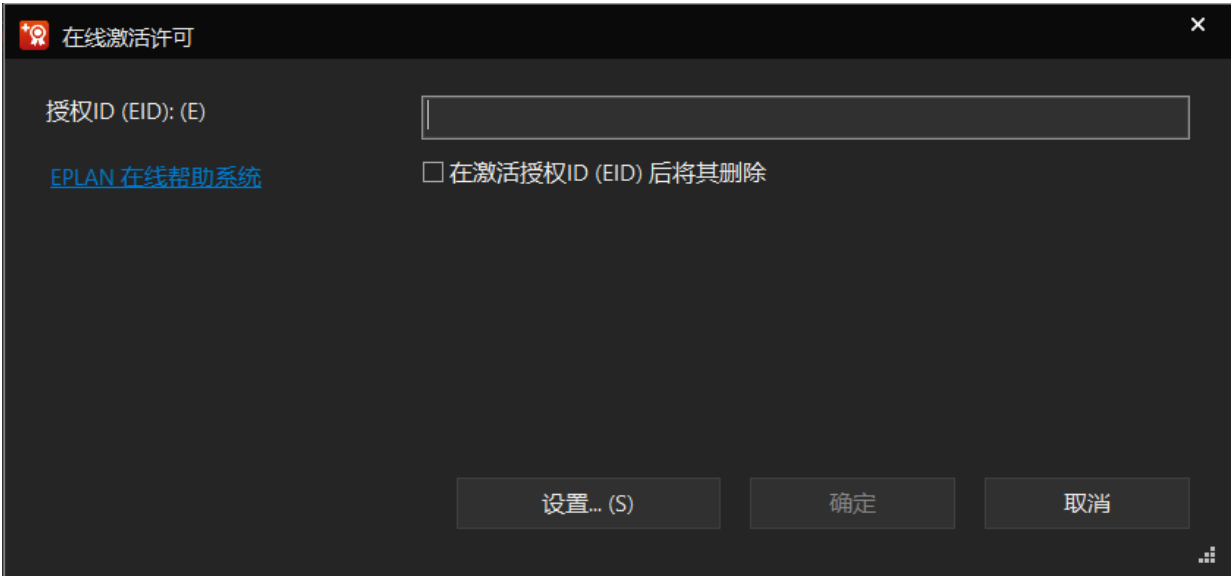

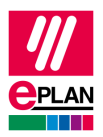

EPLAN Education 的首次启动比后期的启动过程需要更长的时间。 这是因为在首次启 动期间必须执行以下操作:生成系统主数据的目录结构并将原始主数据复制到系统主数 据目录中。

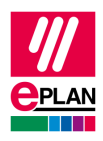

#### <span id="page-14-0"></span>**The EPLAN Identity Client** 和 **EPLAN ID**

EPLAN Identity Client 是EPLAN Education 2023 启动过程中的最后一步。

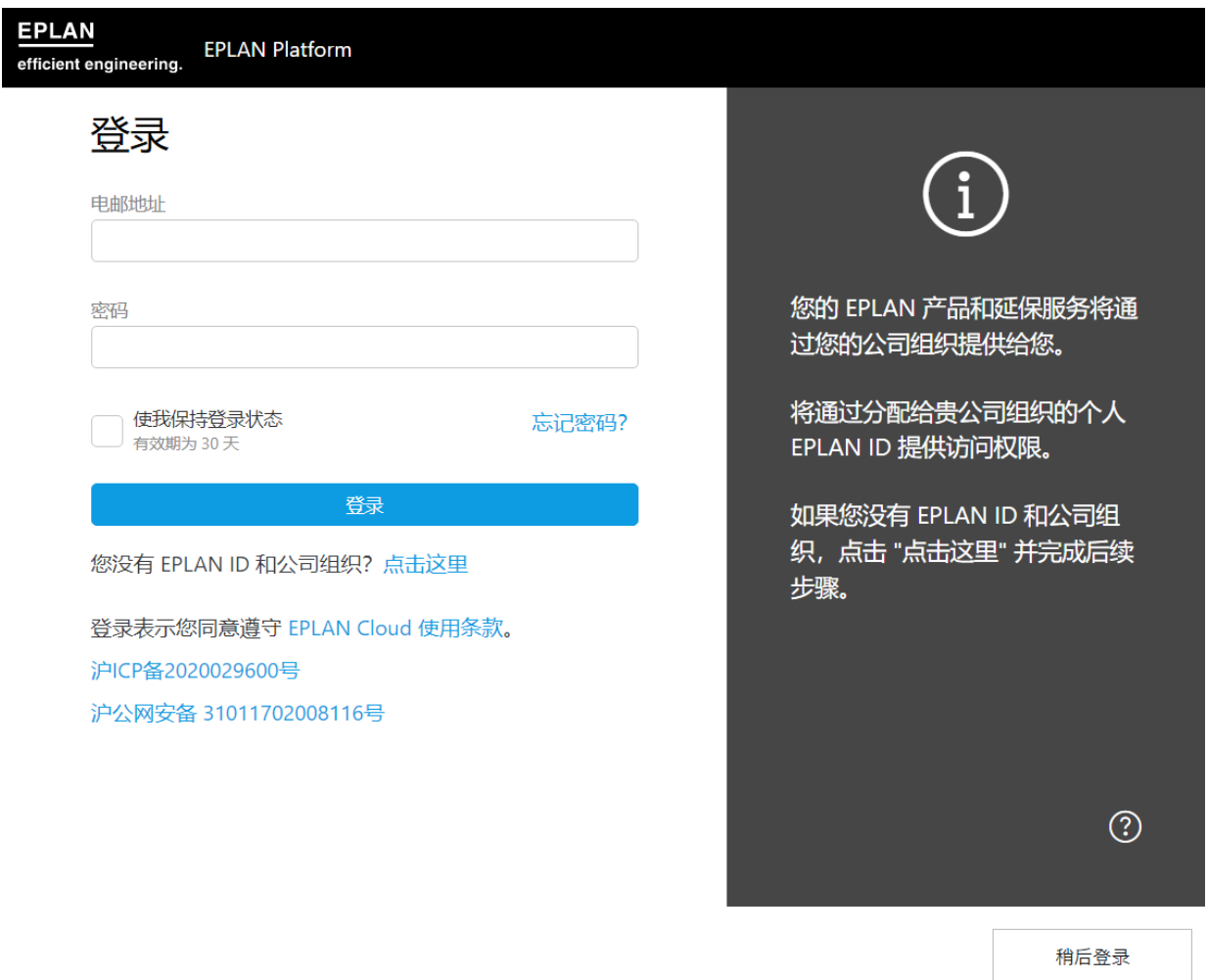

在这里您必须使用您的 EPLAN ID 进行登录。 为此,您需要使用在注册过程中创建的 登录名。

请注意,EPLAN Education 版本在其与 EPLAN Cloud 相关的可访问性和功能方面会受 到限制。

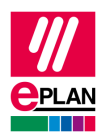

## <span id="page-15-0"></span>附录

### <span id="page-15-1"></span>示例电子邮件

Dear Mr Doe,

Thank you for registering your EPLAN license on our website today.

Information for registration:

Product: EPLAN Electric P8 EDU with Fluid and Preplanning AddOn Serial Nr.: EPLXXXXXXX Validation code/EID: XXXXXXXX-XXXX-XXXX-XXXX-XXXXXXXXXXXX

Create your EPLAN ID (the link has a validity of 14 days): <https://identityservice.epulse.com/epulse/customer/join?token=XXXXXX>

Supplied data:

Company: Salutation: Mr Title: First name: John Last name: Doe Street: Sample Street 1 Postal code: 12345 City: Everytown Country: USA E-Mail: [j.doe@samplemail.com](mailto:j.doe@samplemail.com) Phone: 01234/123456789

Name of University: University of sample village

Course of studies: Electrical engineering

Duration of studies: 6 terms / 3 years

Career aspiration:

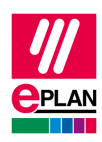

Design engineer

Student Id: 1234567890

Hears about trial version: EPLAN representative

If you have any questions regarding registration or release code please contact our support.

Sincerely,

EPLAN

--------------------------------------------------------------------------

This e-mail was generated automatically. We regret that due to technical reasons, we are unable to respond to any correspondence sent to this e-mail address. Thank you for your understanding

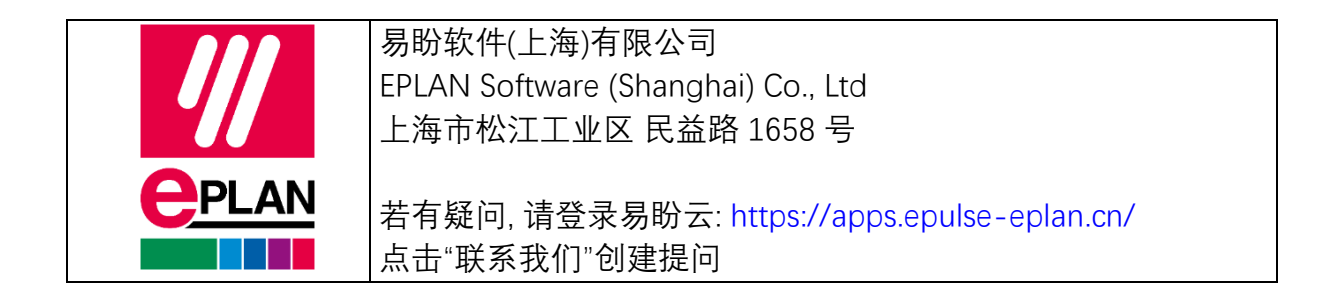